### **Schritt 1** Legen Sie die CD in das CD-ROM-Laufwerk ein.

## **Kurzanleitung zur Inbetriebnahme Laserdrucker HL-2460**

Vor der Benutzung des Druckers müssen Sie Hardware einrichten und Treiber installieren. ■ Ermitteln Sie, welches Betriebssystem Ihr Computer hat (Windows<sup>®</sup> 95/98/Me,

**Lesen Sie zum sicheren Betrieb dieses Druckers zuerst die Sicherheitshinweise. Lesen Sie diese Kurzanleitung vor der Inbetriebnahme des Druckers.**

- Windows NT® 4.0, Windows® 2000 oder Macintosh® Betriebssystem Versionen 8.51, 8.6, 9.0 oder 9.04).
- Ein Schnittstellenkabel ist nicht als Standardzubehör im Lieferumfang enthalten. Besorgen Sie sich das entsprechende Anschlusskabel für Ihren Computer (Parallel, USB oder Netzwerk). Die meisten handelsüblichen Parallelkabel unterstützen bidirektionale Kommunikation, können jedoch nicht kompatible Steckerbelegungen aufweisen oder nicht IEEE1284-kompatibel sein.
- Diese Anleitung enthält das Vorgehen zum Einrichten des Betriebssystems und Anschließen des Druckers.

**Ersteinrichtung** Hier können Sie sich das Einrichten des Geräts von Vornehmen der Hardware-Einstellungen bis zur Treiberinstallation im Video ansehen. Wir empfehlen, diese Anweisungen zum

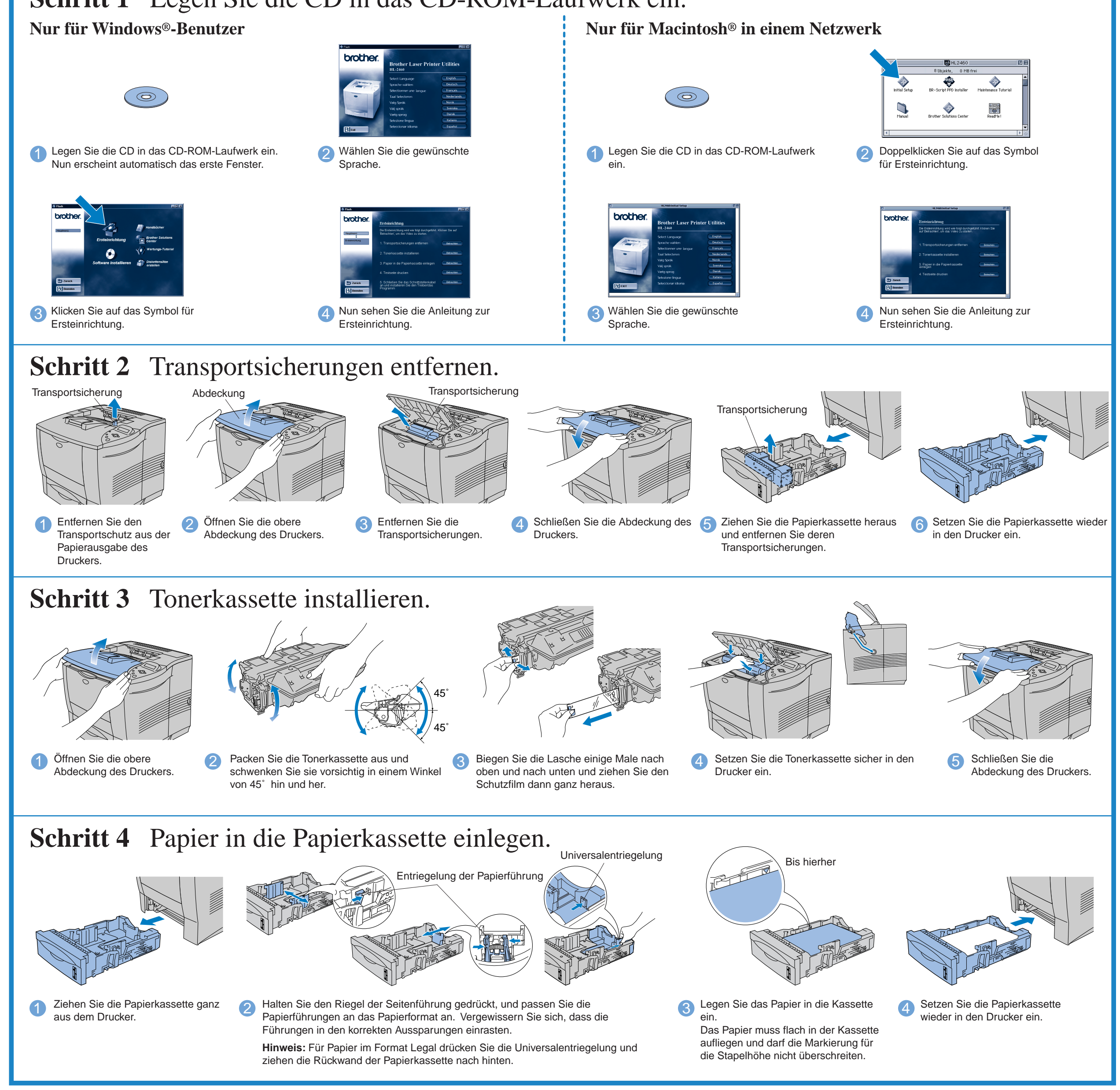

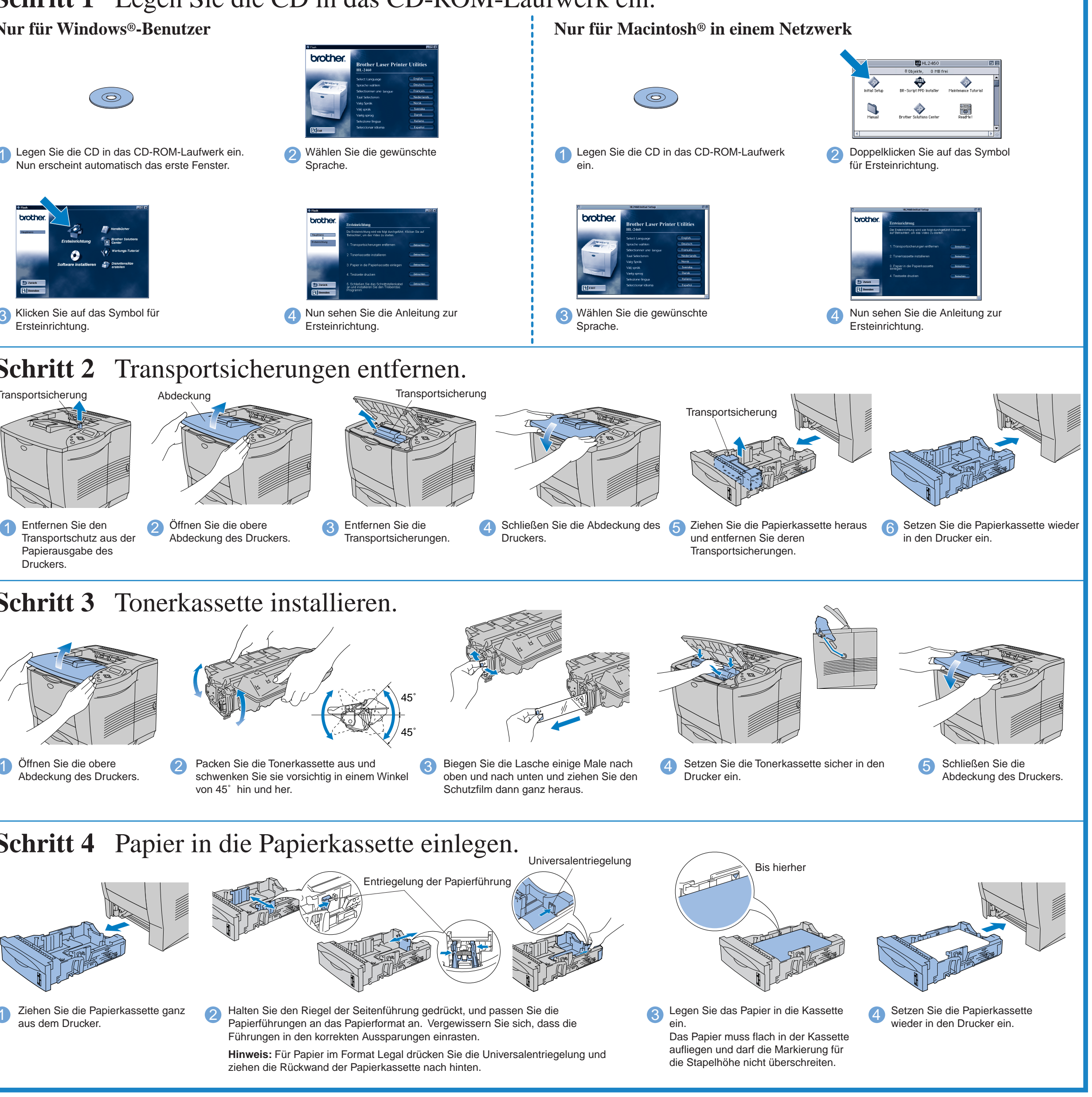

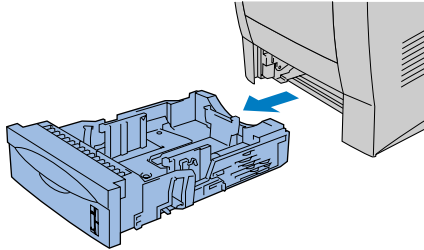

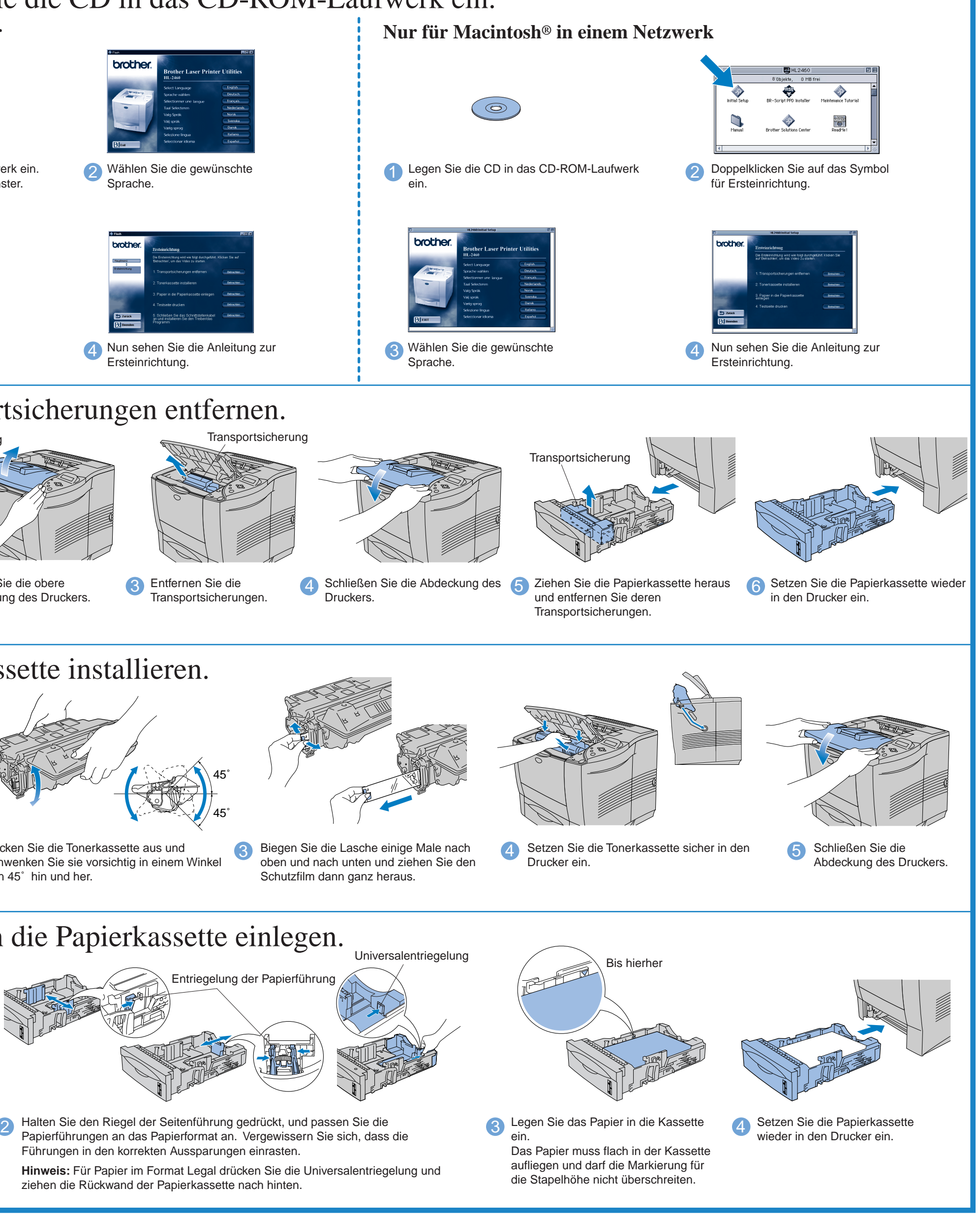

Fahren Sie auf der Rückseite dieser Anleitung fort.

Für alle Benutzer

### Diese CD enthält eine Reihe von Informationsmaterialien.

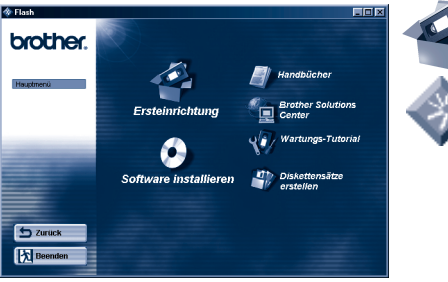

Windows<sup>®</sup>

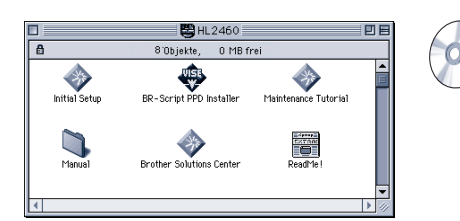

Macintosh<sup>®</sup>

### Der Inhalt der CD-ROM

Einrichten des Druckers zu befolgen. **Softwareinstallation** (nur

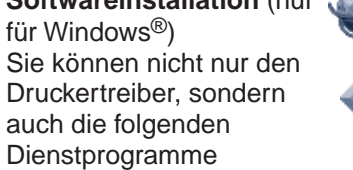

installieren.

Für alle Benutzer -Druckertreiber -Automatischer E-Mail-Druck

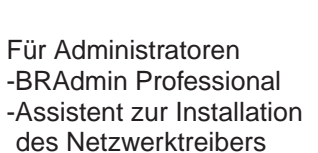

-Software für den Netzwerkdruck -Speicherverwaltungsprogramm **Diskettensätze erzeugen**  -Analysesoftware

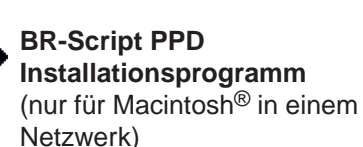

Dieser Drucker unterstützt

das Macintosh®

Betriebssystem Version 8.51, 8.6, 9.0 und 9.04.

**Handbücher** Hier können Sie das Handbuch für den Drucker, das Netzwerkhandbuch

sowie weitere

Dokumentation einsehen.

**Brother Solutions Center** Einführung in die Support-Seite für Brother-Kunden. Hier können Sie ganz leicht

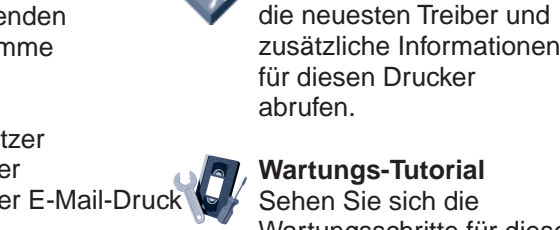

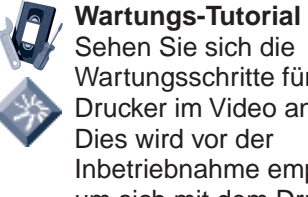

Wartungsschritte für diesen Drucker im Video an. Inbetriebnahme empfohlen, um sich mit dem Drucker vertraut zu machen.

(nur für Windows®) Wenn Sie nicht über ein CD-ROM-Laufwerk verfügen, können Sie den Inhalt der CD auf Disketten kopieren.

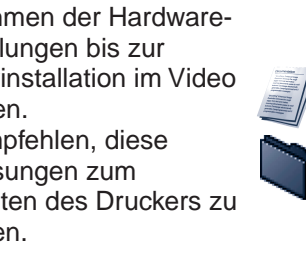

©2001 Brother Industries, Ltd. Windows® und Windows NT® sind in den USA und anderen Ländern eingetragene Warenzeichen der Microsoft Corporation. Macintosh® und iMa®c sind eingetragene Warenzeichen von Apple Computer, Inc.

Brother Industries, Ltd. erkennt sämtliche Warenzeichen anderer Hersteller an.

### **Lieferumfang**

Der Lieferumfang kann von Land zu Land variieren.

Bewahren Sie die gesamte Verpackung und den Karton für den eventuellen Versand oder Transport des Druckers auf.

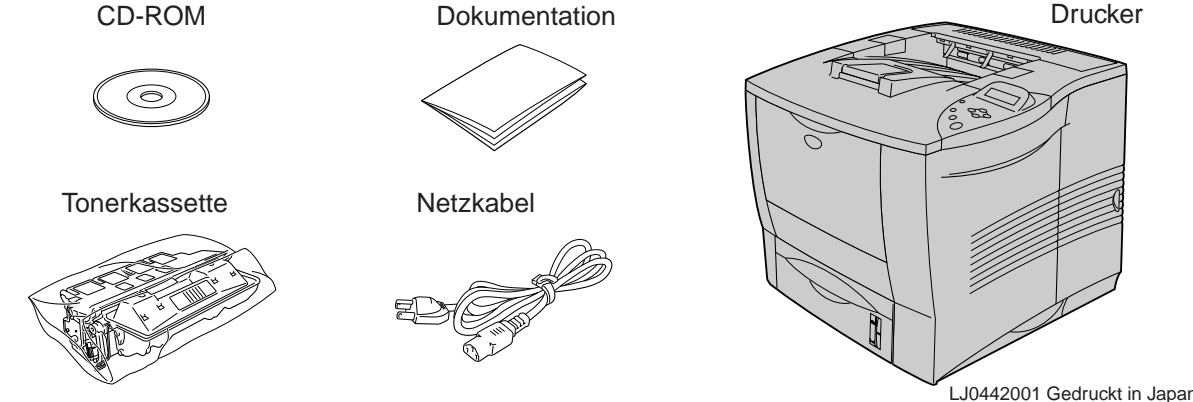

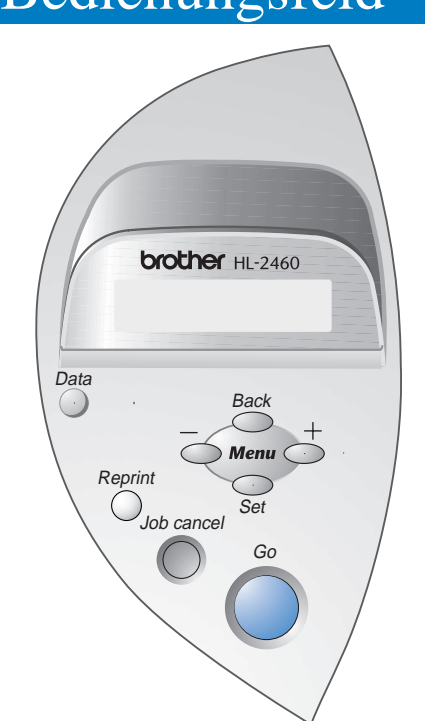

Drucker über die Netztaste ein.

6 Klicken Sie auf Weiter.

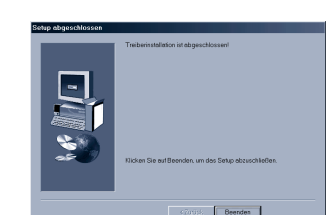

# Beim Anschluss über die Parallelschnittstelle (Nur für Windows®-Benutzer)

Wenn Sie den Drucker über ein Netzwerkkabel anschließen wollen, lesen Sie bitte die **Kurzanleitung für den Netzwerkbetrieb**. Nachdem der Administrator die erforderlichen Einstellungen vorgenommen hat, installieren Sie den Druckertreiber wie in der **Netzwerk-Kurzanleitung im Abschnitt** "Treiber installieren" beschrieben.

**Hinweis:** Klicken Sie auf "Abbrechen", wenn der "Hardwareassistent" erscheint.

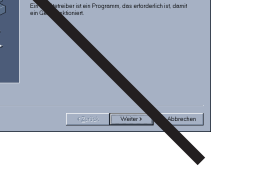

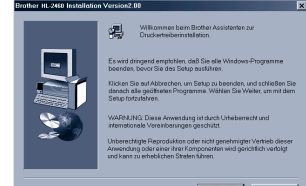

1 Nach dem Neustart des Computers klicken Sie auf **Start**. Wählen Sie dann **Einstellungen** und **Drucker.**

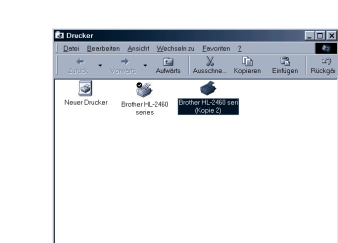

**5** Schalten sie den Drucker über die

6 Schließen Sie das USB-Kabel an den PC und dann an den Drucker an. **Für Windows® 98/Me-Benutzer: Die Einrichtung ist nun** 

# Für Netzwerkbenutzer

Zum Druck über einen Macintosh Computer muss dieser über ein Netzwerk an den Drucker angeschlossen werden (Brother empfiehlt dazu die Verwendung der Netzwerkkarte NC-4100h).

# Für Macintosh® Benutzer

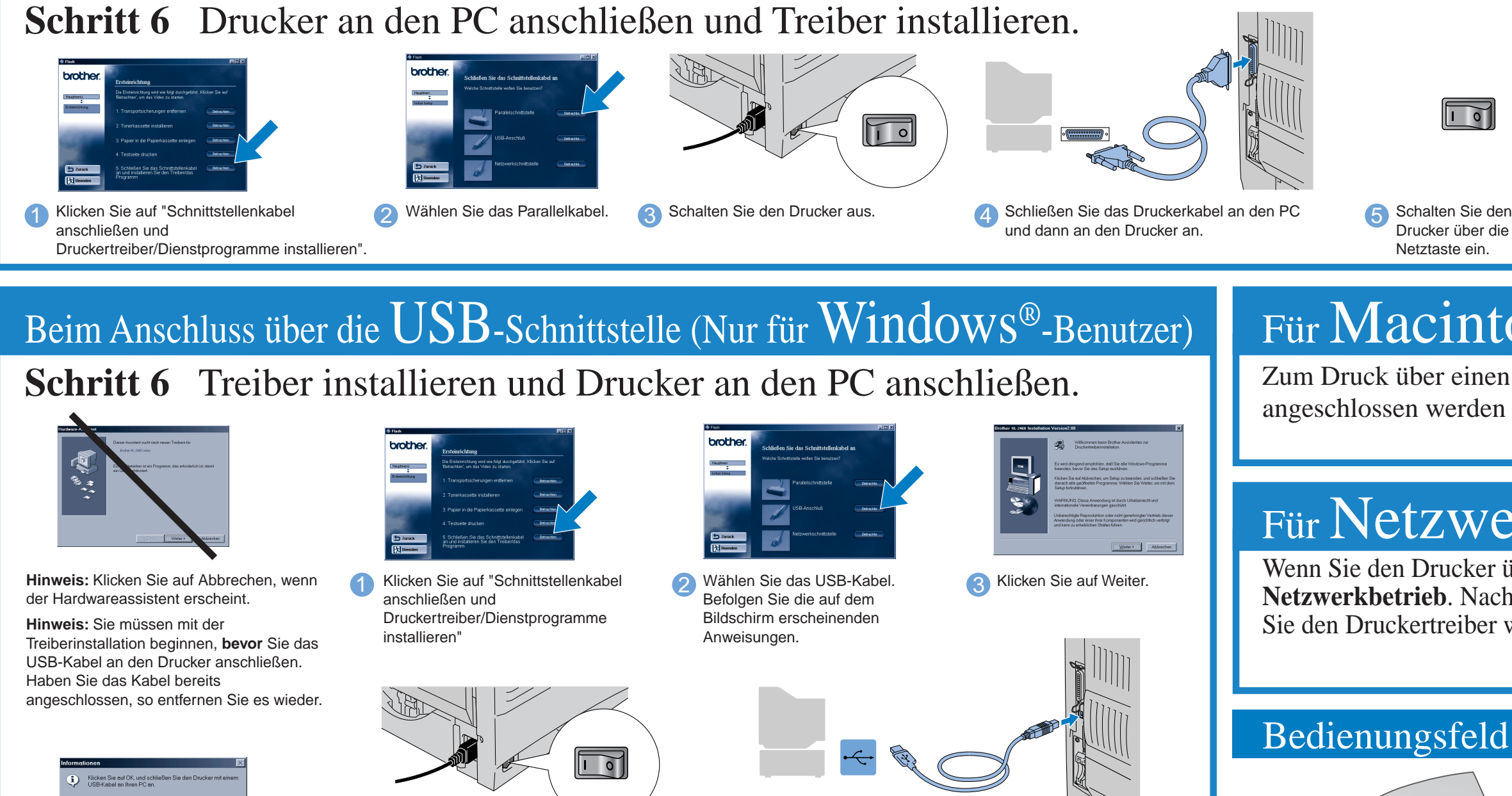

2 Wählen Sie das Symbol der Brother-Serie HL-2460 (Kopie2).

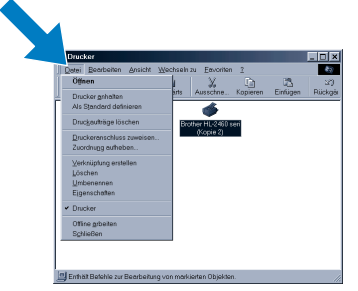

3 Klicken Sie auf das Dateimenü und legen Sie diesen Drucker als Standard fest. **Die Einrichtung ist nun abgeschlossen.**

Netztaste ein.

7 Klicken Sie auf Fertig stellen. **Die Einrichtung ist nun abgeschlossen.**

**abgeschlossen. Für Windows® 2000-Benutzer: Weiter mit Schritt 7.**

**Schritt 7** (Nur für Windows® 2000-Benutzer) PC-Druckeranschluss einstellen.

4 Klicken Sie auf OK

Weitere Informationen hierzu finden Sie im Bedienungshandbuch in Kapitel 3 "BEDIENUNGSFELD".

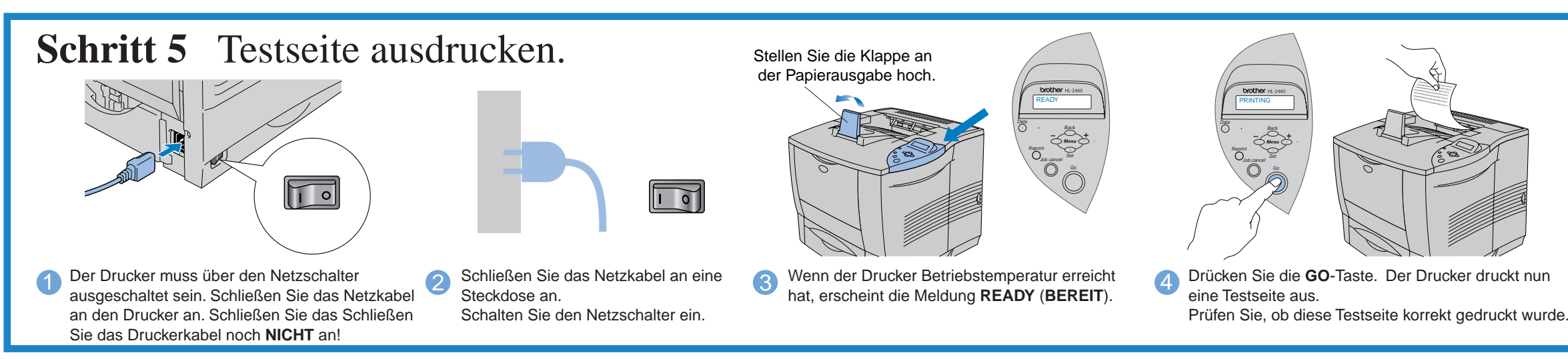

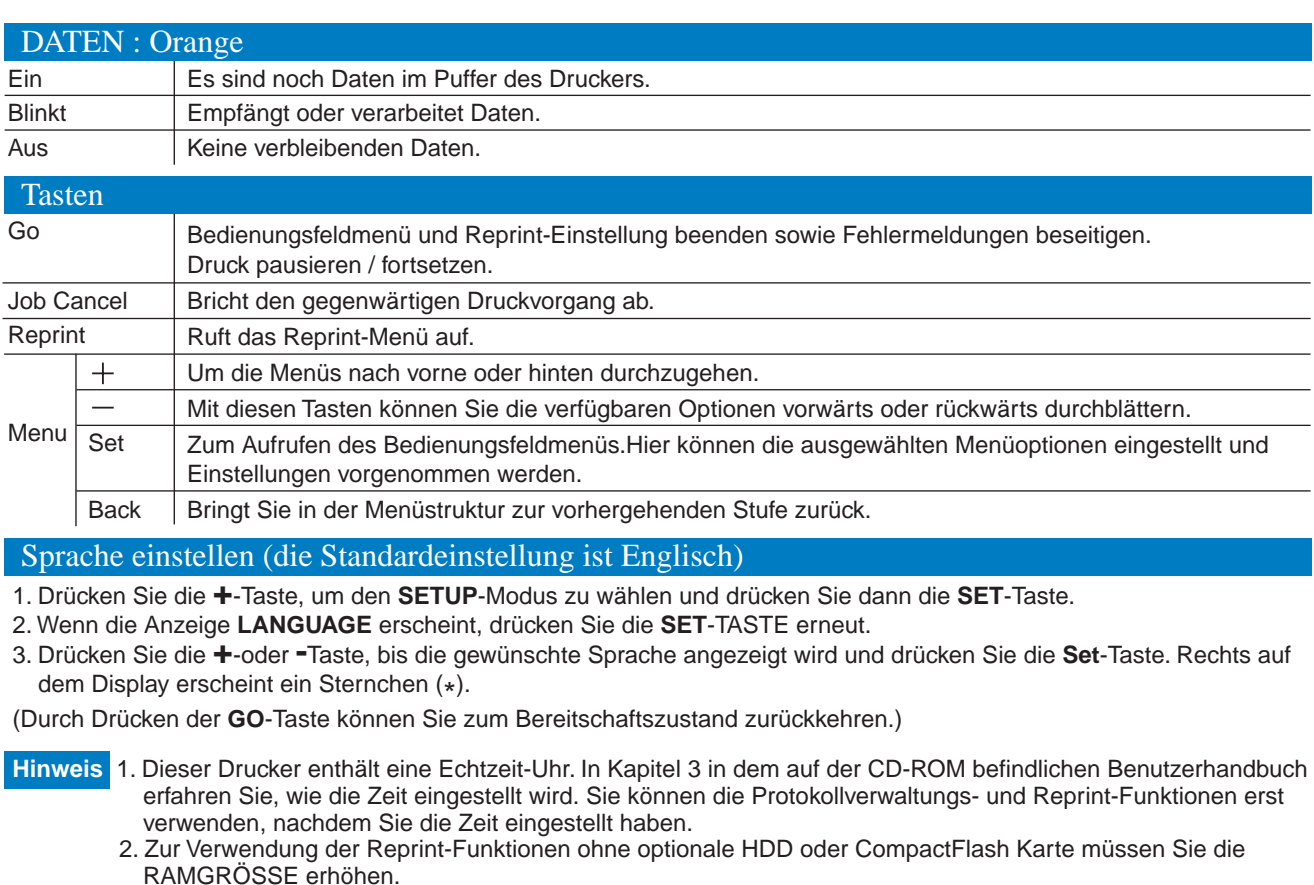

**Hinweis:** Wie Sie die Sprache auf dem Display einstellen, erfahren Sie weiter unten in dieser Anleitung.

Befolgen Sie die Anweisungen für Ihr Betriebssystem und Anschlusskabel.

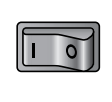

Weitere Informationen zur RAM-Erweiterung finden Sie im Benutzerhandbuch in Kapitel 4.